# Chromebook をご家庭の Wi-Fi に接続し利用する方法

土浦市教育委員会

#### ステップ1 ご家庭の Wi-Fi ネットワークの選択

端末左側面にある電源ボタンを押して端末を起動すると,以下のような画面が表示されます。 電源ボタンを押してから、起動まで2,3秒ほど待ちます。

ご家庭の Wi-Fi ネットワークを選択してください。ネットワーク名称は,ご家庭により異なります。

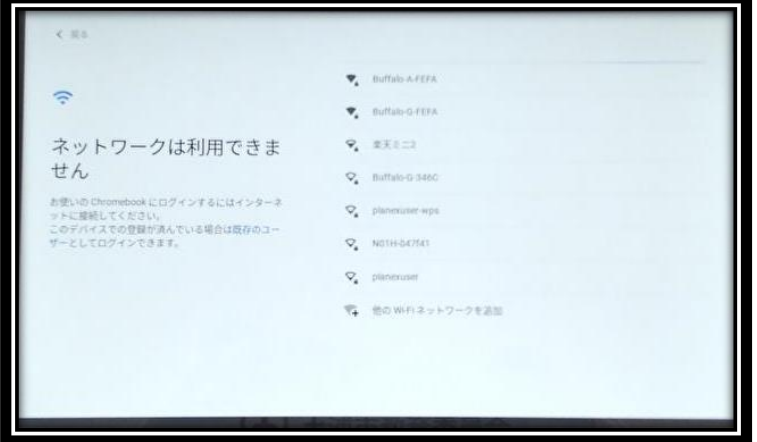

### ステップ2 Wi-Fi ネットワークのパスワードの入力

ネットワークを選択すると以下の画面が表示されますので,保護者の方に Wi-Fi ネットワークのパスワード を確認のうえ,パスワードを入力し接続してください。

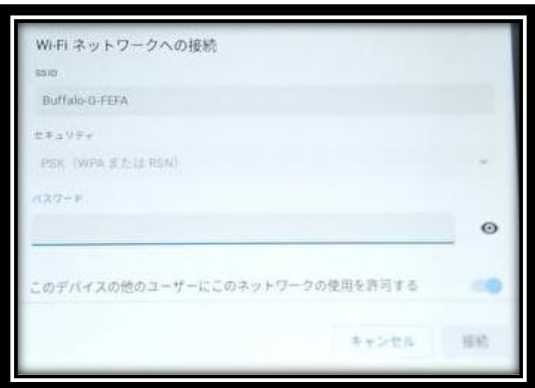

## ステップ3 Google アカウントでのログイン

ネットワークへの接続が完了すると,以下の画面に移ります。

「別のアカウントでログイン」をクリックし,児童生徒用の Google アカウント (メールアドレス)を入力後, 次の画面でパスワードを入力してください。

ログインが完了すると,端末が Wi-Fi ネットワークに繋がった状態で使用をすることができます。

<ログイン画面>

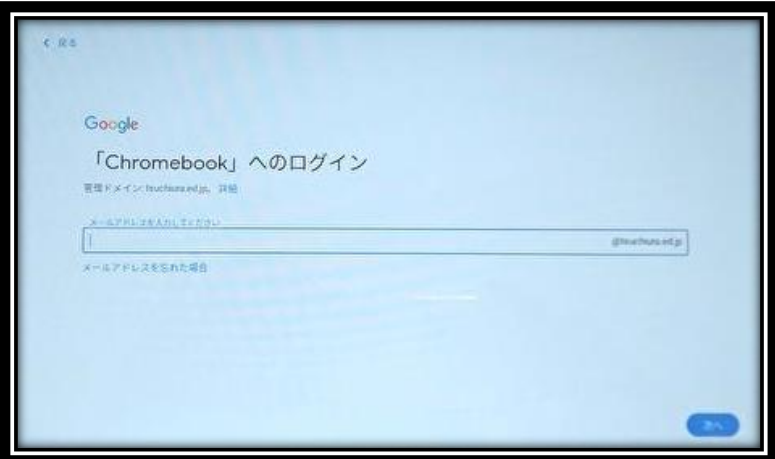

<パスワード入力画面>

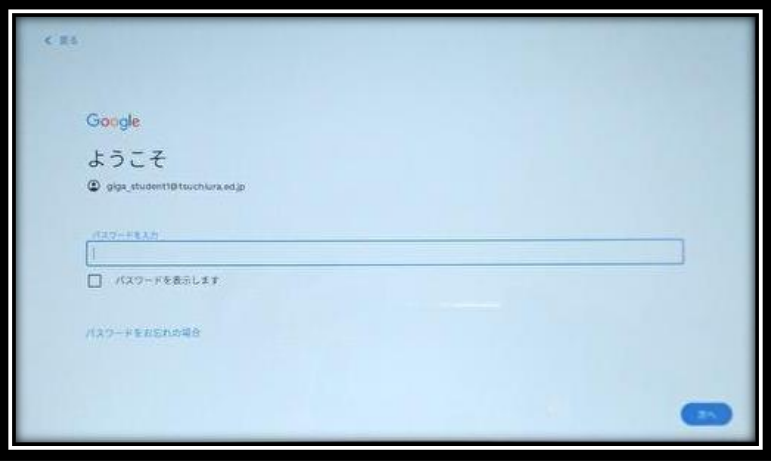

#### ステップ4 端末の電源を切る

画面右下の時刻のパネルをクリックします。その上に新たにパネルが表示されます。 電源のアイコンをクリックすると, 電源を切ることができます。

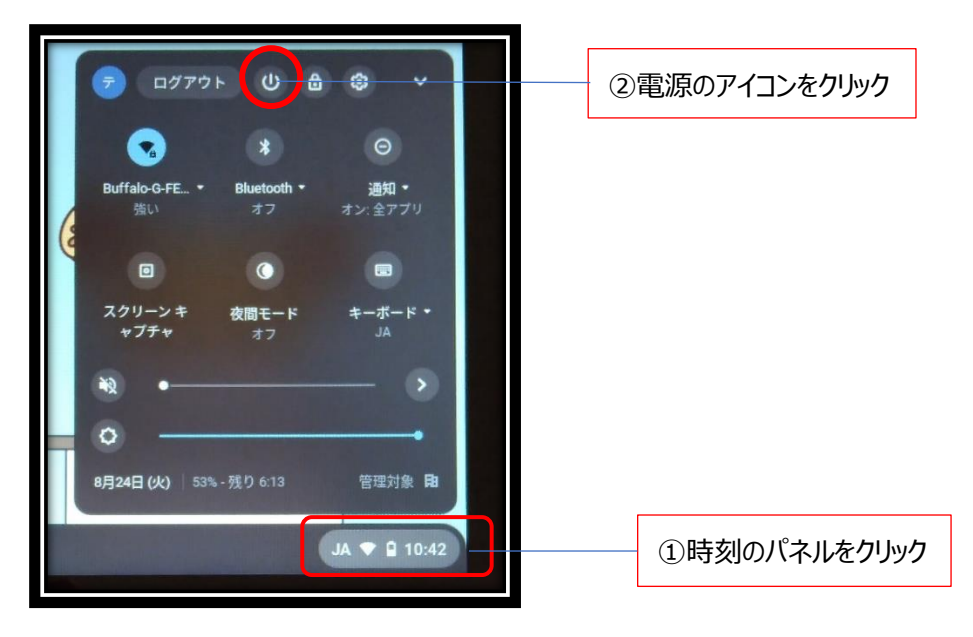

ネットワークに接続できない時は・・・

Q.ネットワーク一覧にご家庭のネットワーク名が表示されない。

A.画面右下の時刻のパネルをクリックします。ネットワークアイコンをクリックすると、ネットワーク接続の ON/OFF が切り替えられますので,ネットワーク一覧にご家庭の Wi-Fi ネットワークが表示されるかご確 認ください。

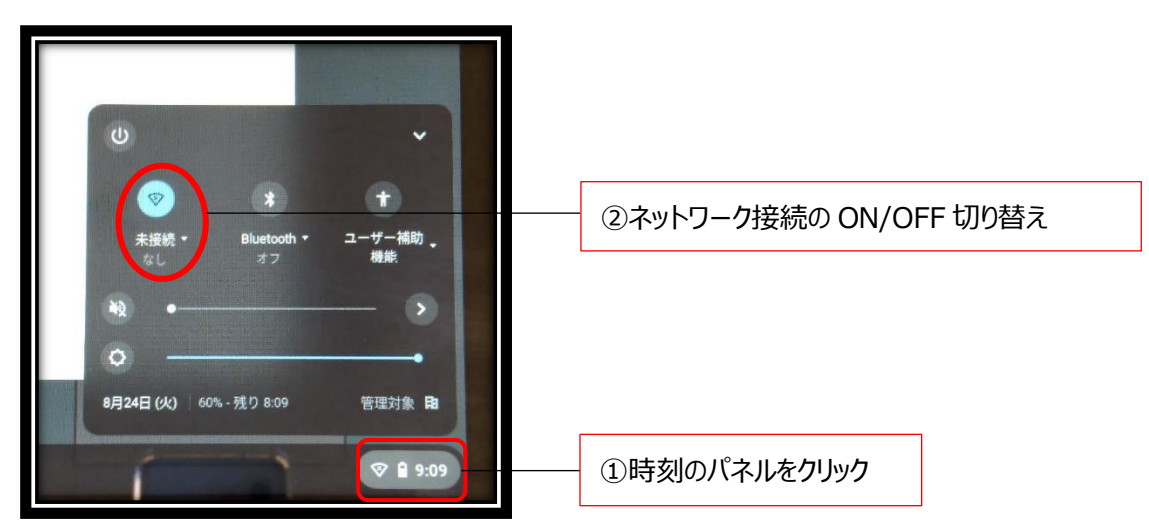

Q.正しくネットワークに接続をしても接続に失敗する。

A.端末本体を再起動して,再度上記のステップ1, 2を試してください。また,ご家庭の Wi-Fi ルーターの設定情報をご確認ください。